a. Membuat Bullet and Numbering

Bullet dan numbering bermanfaat dalam menunjukkan beberapa opsi atau pilihan sebagai keterangan pelengkap dalam paragraph jika teks pada paragraph tersebut akan diberikan beberapa point pembahasan. Jika opsi atau keterangan ditampilkan bukan dalam bentuk urutan langkah, biasanya digunakan bullet. Cara membuatnya adalah sebagai berikut:

- 1) Pilih teks yang akan diberi bullet
- 2) Klik Bullet pada ribbon Home
- 3) Klik bullet yang diinginkan.

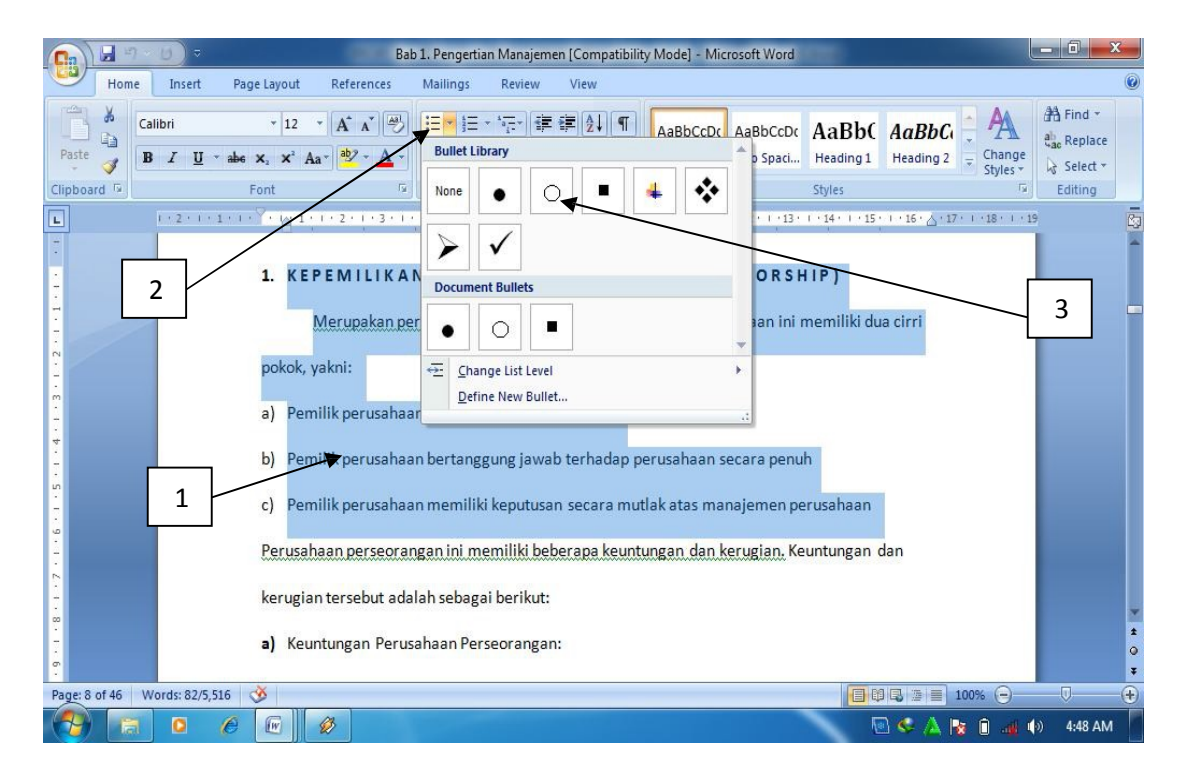

Gambar 1.23. Memberikan Bullet

Bila opsi atau keterangan secara detil ingin ditampilkan dalam bentuk urutan langkah atau urutan kejadian, biasanya digunakan **Numbering** atau penomoran. Numbering bisa berupa angka maupun huruf. Langkah –langkah pemberian numbering adalah hampir sama dengan pemberian bullet, pada ribbon home klik **Number**.

b. Mengganti kata

Fasilitas ini sangat membantu dalam melakukan editing teks, pengguna bisa secara otomatis mencari serta merubah (mengedits) teks yang diinginkan. Untuk merubah atau mengganti seluruh teks yang diinginkan digunakan fasilitas **Replace**. Langkah-langkah mengganti teks adalah sebagai berikut:

- 1) Klik Replace pada ribbon home
- 2) Pilih Replace pada kotak dialog Find and Replace
- 3) Tulis teks yang akan diganti pada Find What
- 4) Tulisteks pengganti pada Replace with
- 5) Klik Replace. Bila teks pada seluruh lembar kerja ingin diganti, maka klik replace all.

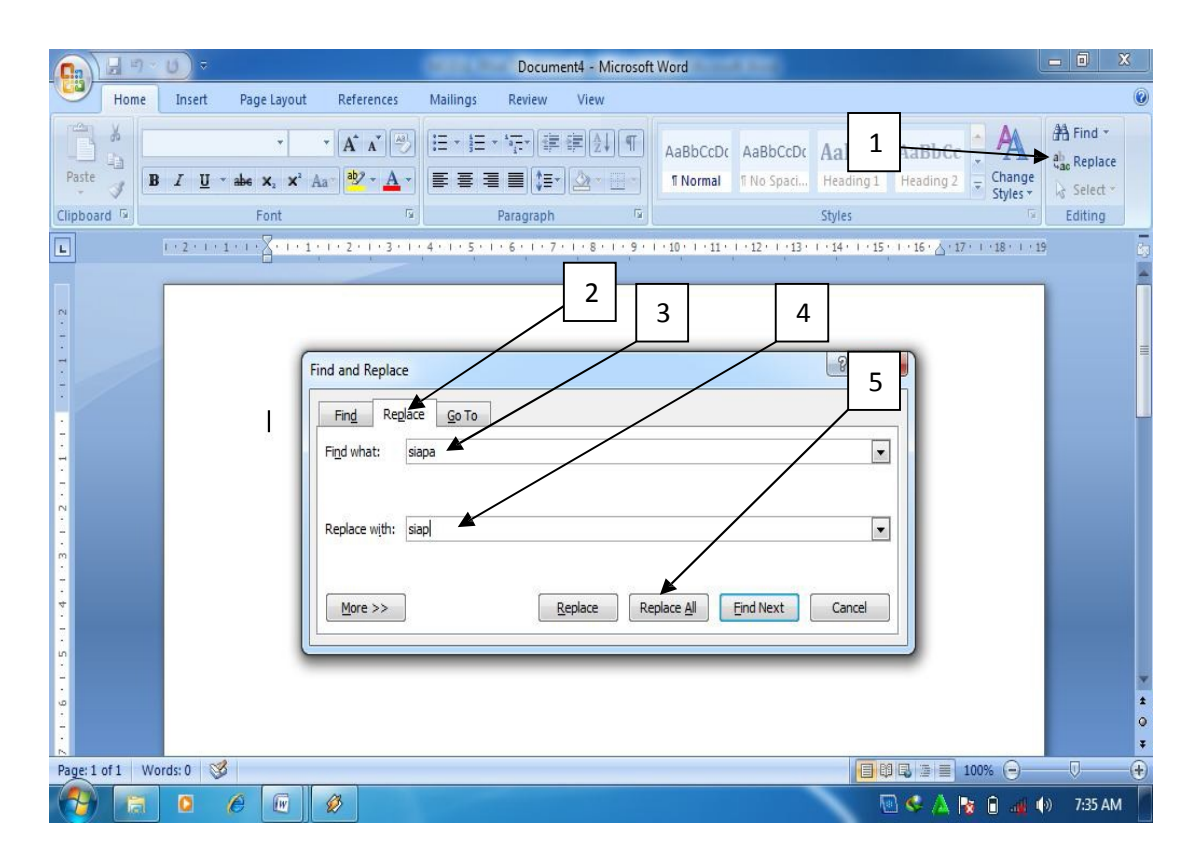

Gambar 1.26. Mengganti teks

c. Membuat Drop Cap

Drop cap sangat bermanfaat dalam membuat layout artikel majalah, Koran

ataupun buku-buku bacaan lainnya.

Cara membuatnya adalah sebagai berikut:

- 1) Pilih huruf yang akan dijadikan Drop Cap
- 2) Klik ribbon Insert
- 3) Klik Drop Cap
- 4) Klik Drop Cap Options
- 5) Pilih Drop pada Position
- 6) Tentukan jenis huruf, jumlah baris yang di drop serta jarak huruf yang di Drop dariteks kemudian
- 7) klik OK

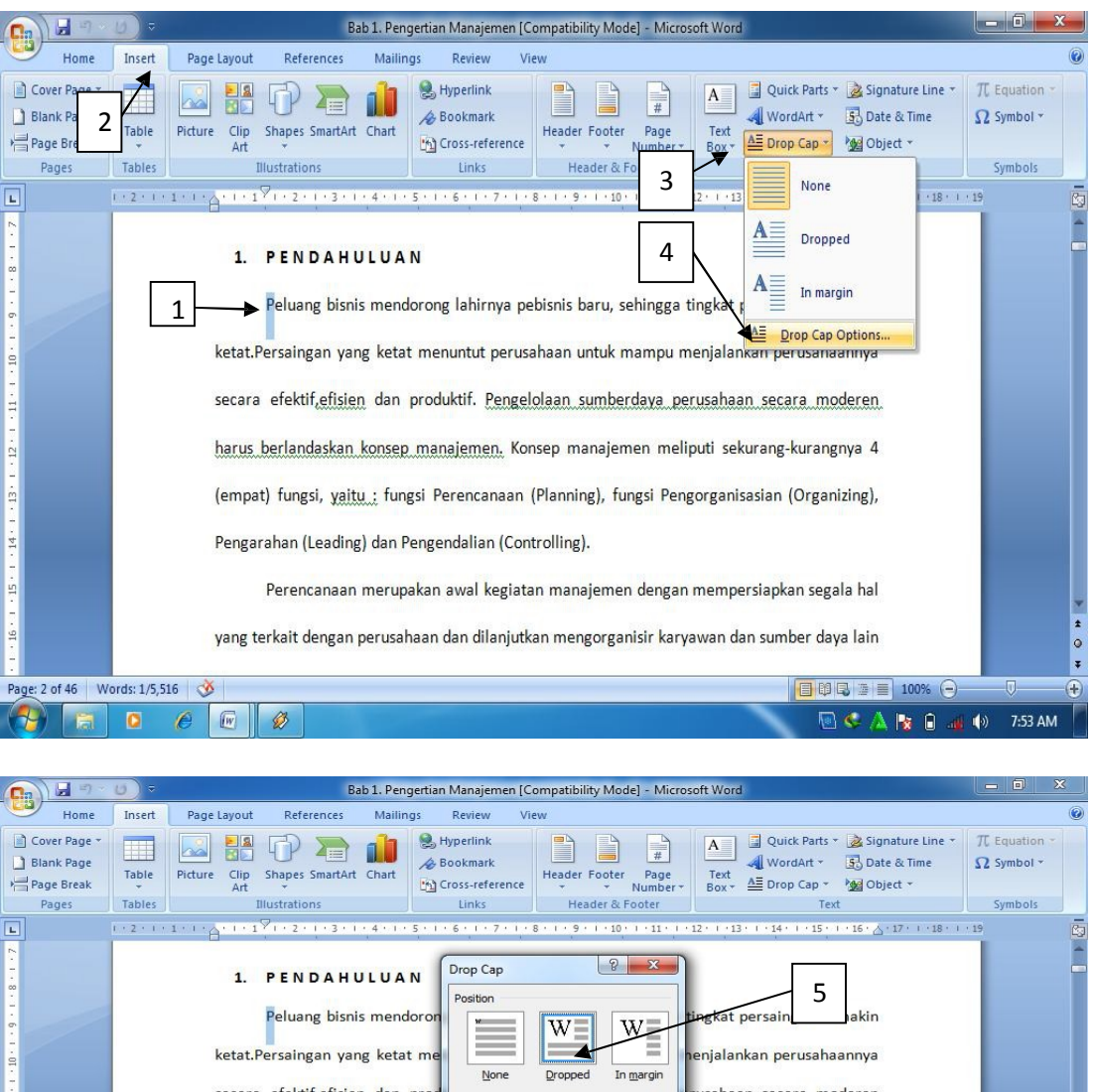

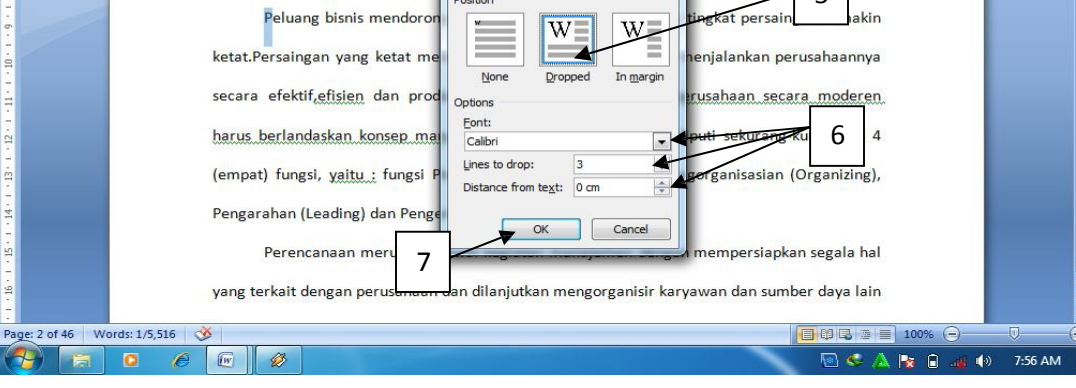

Gambar 1. 27. Drop Cap

d. Membuat rumus

Fasilitas Equation dalam MS Word 2007 memberikan kemudahan bagi penggunanya bila ingin membuat rumus matematika, statistik maupun rumus-rumus ilmiah lainnya. Langkah-langkah membuat rumus mtematika tersebut adalah sebagai berikut:

- 1) Klik ribbon Insert
- 2) Klik Equation, pilih New Equation
- 3) Klik rumus yang akan dipilih
- 4) Tuliskan rumus pada bidang penulisan rumus

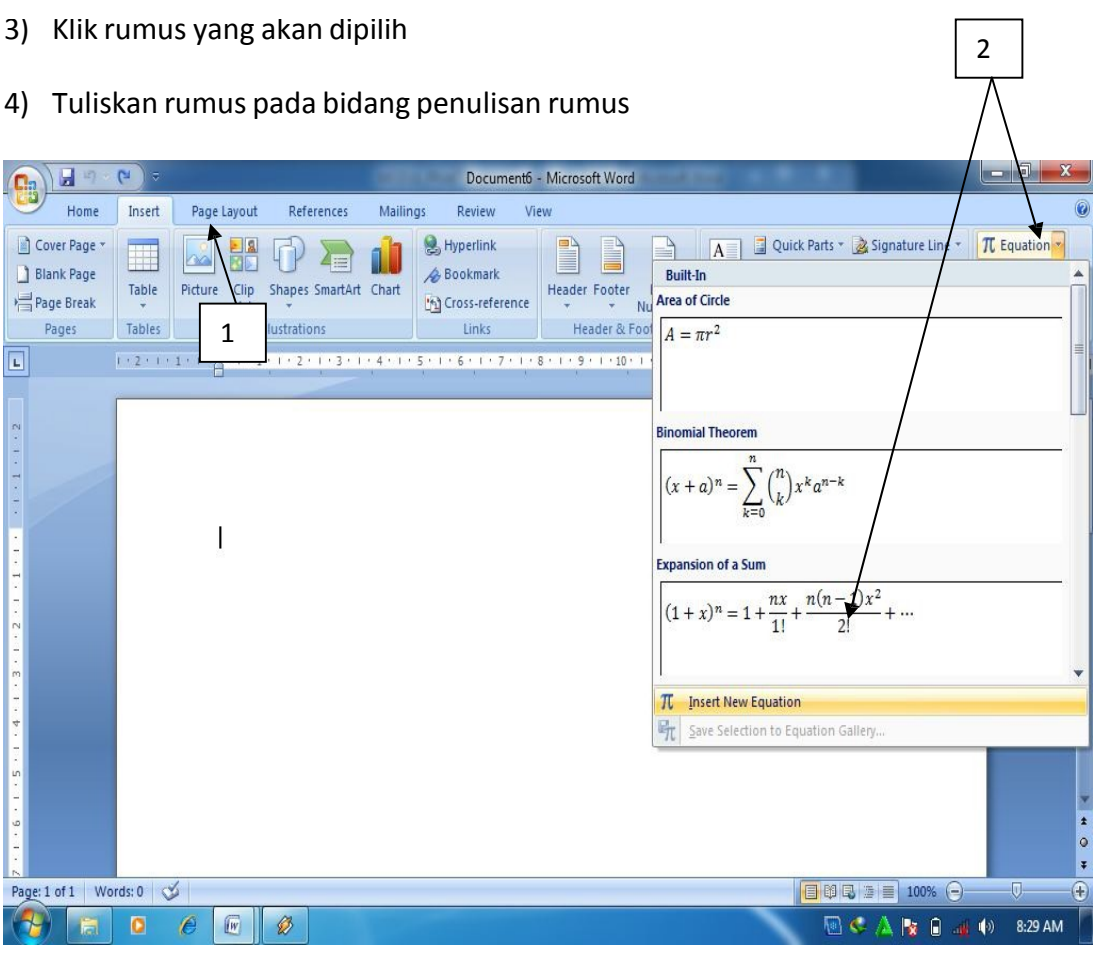

Gambar 1.28. Membuat rumus

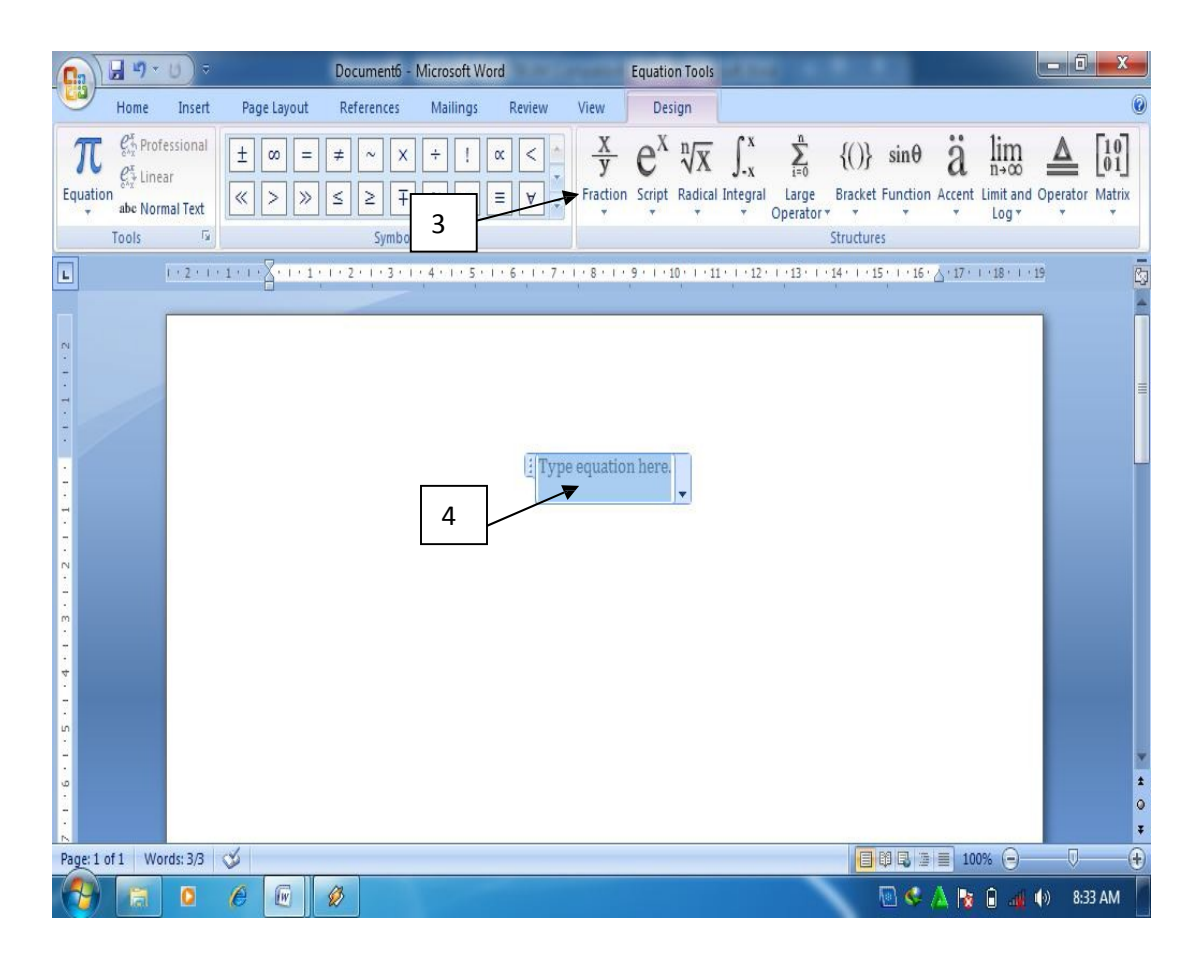

Gambar 1. 28. Menulis rumus

## e. Membuat Footnote dan Endnote

Footnote dan endnote bermanfaat dalam membuat kutipan pendapat orang lain dalam teks yang dibuat. Biasanya footnote dan endnote ini banyak digunakan dalam penulisan artikel ilmiah ataupun buku teks. Footnote ditandai dengan pemberian nomor dibelakang suatu teks. Keterangan footnote akan muncul bila pointer diletakkan di dekat kursor yang diberi nomor footnote. Endnote adalah catatan akhir suatu dokumen yang diletakkan di halaman paling akhir dari suatu dokumen.

Cara pembuatannya adalah sebagai berikut:

- 1) Letakkan kursor di belakang kalimat atau paragraph yang akan diberi footnote
- 2) Klik ribbon References
- 3) Klik Insert Footnote
- 4) Ketikkan keterangan footnote
- 5) Tampilan footnote

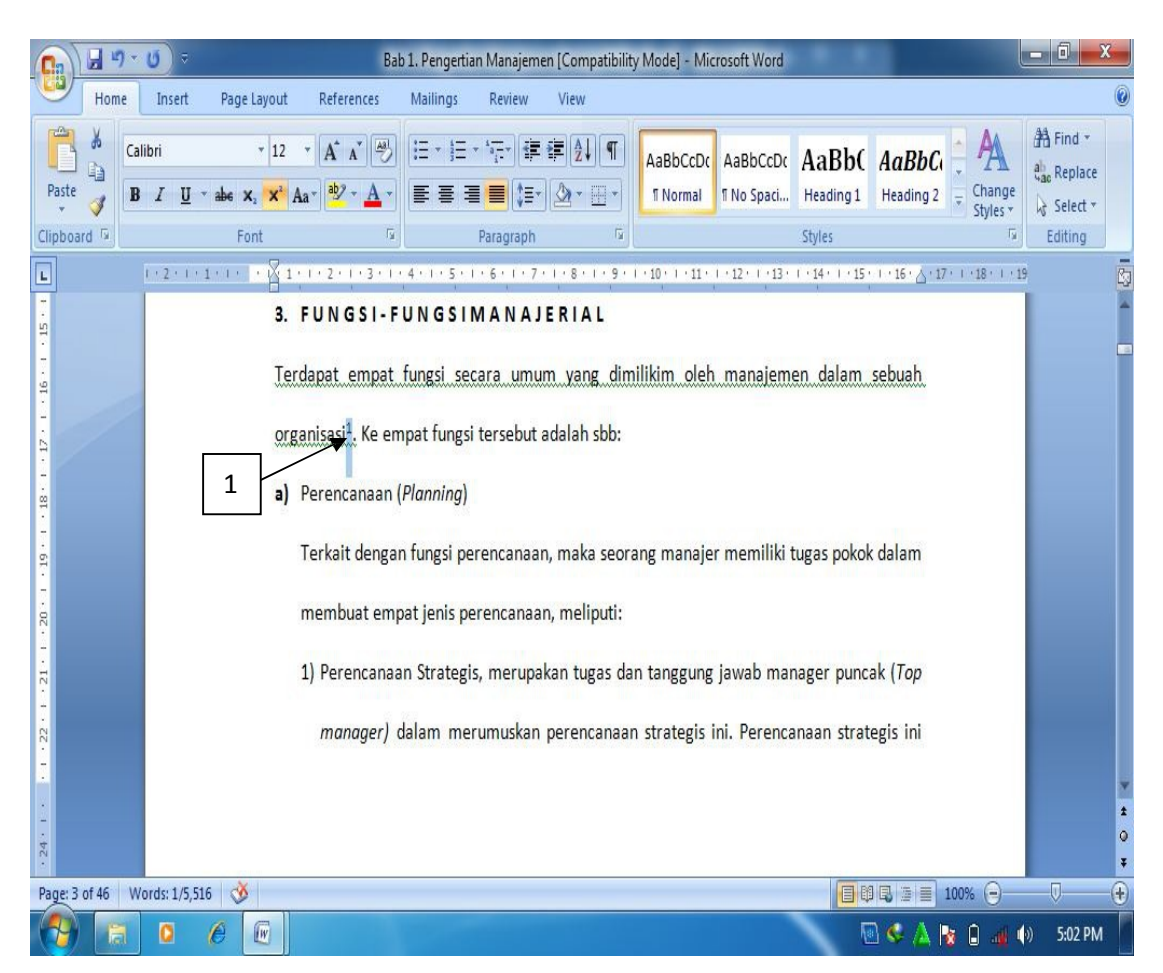

Gambar 1.29. meletakkan kursor

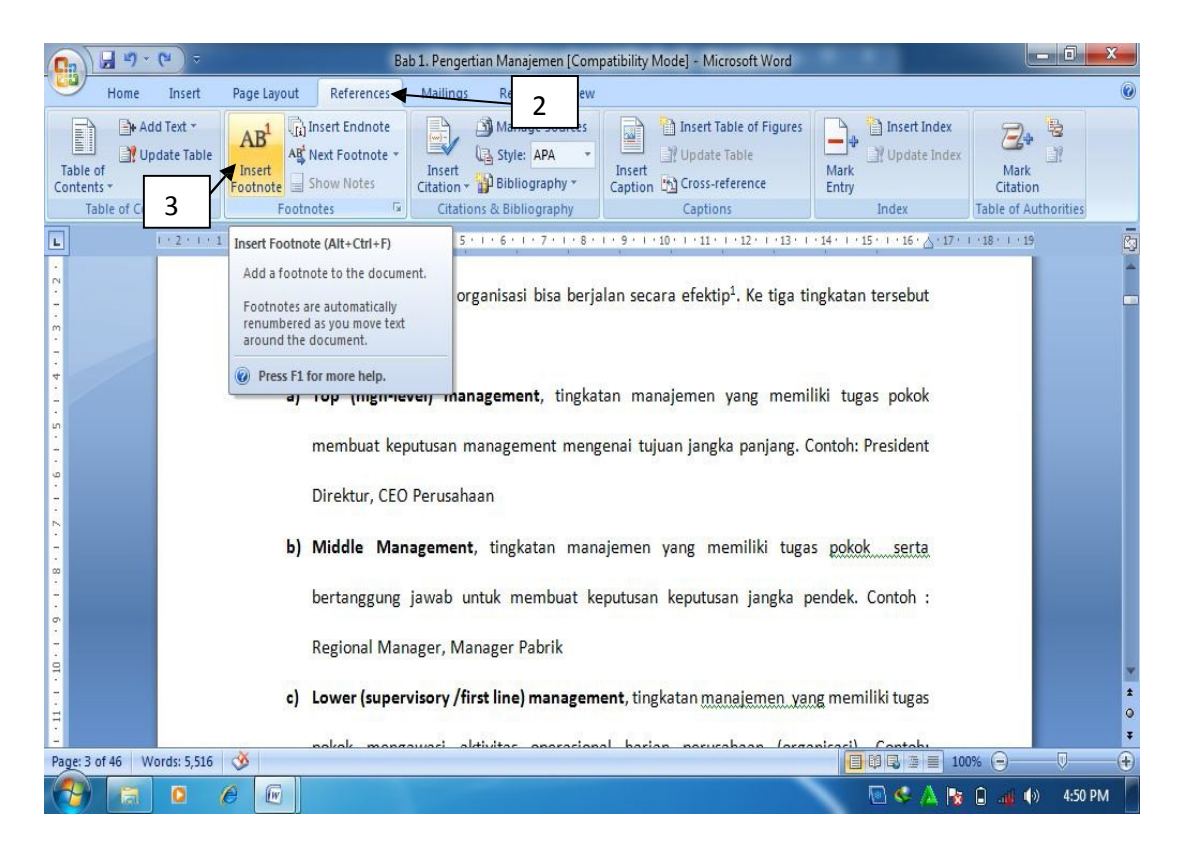

## Gambar 1. 30. Memberikan footnote

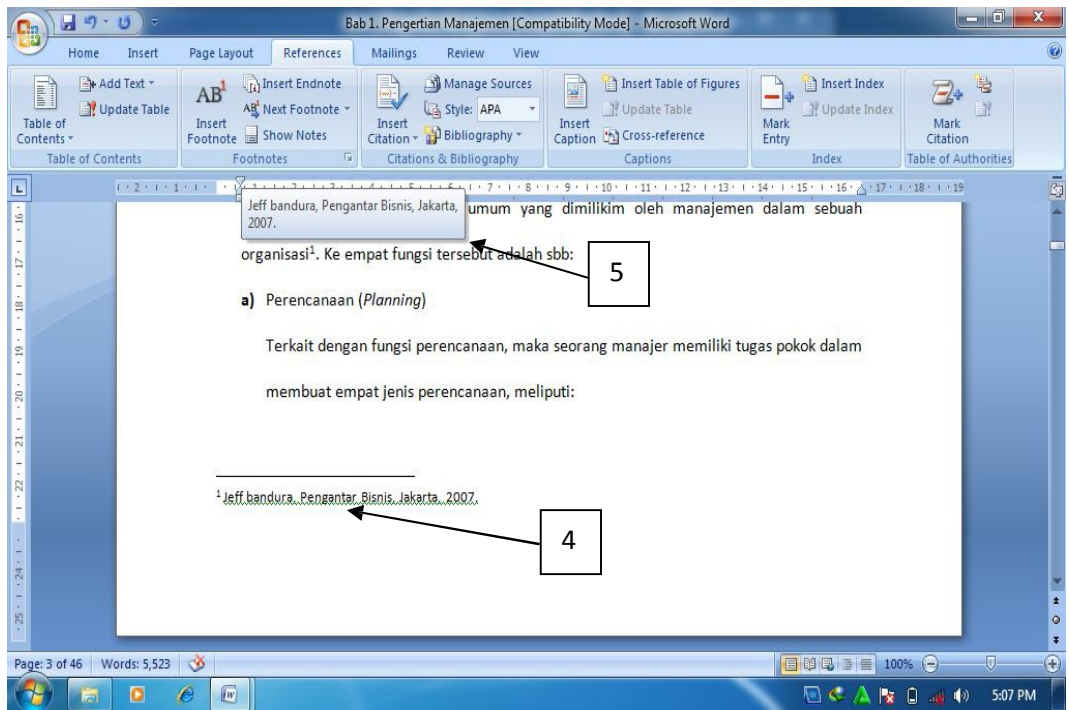

Gambar 1.31. Tampilan footnote

f. Membuattabel

Table seringkali di sisipkan dalam penulisan artikel ilmiah, buku teks ataupun artikel lainnya sebagai alat bantu dalam memberikan informasi yang rinci tetapi ringkas penyajiannya. Cara pembuatan tabel adalah sebagai berikut:

- 1) Klik insert pada ribbon home.
- 2) Klik table, kemudian Klik insert table
- 3) Tentukan jumlah baris dan kolom yang diinginkan
- 4) Klik Ok

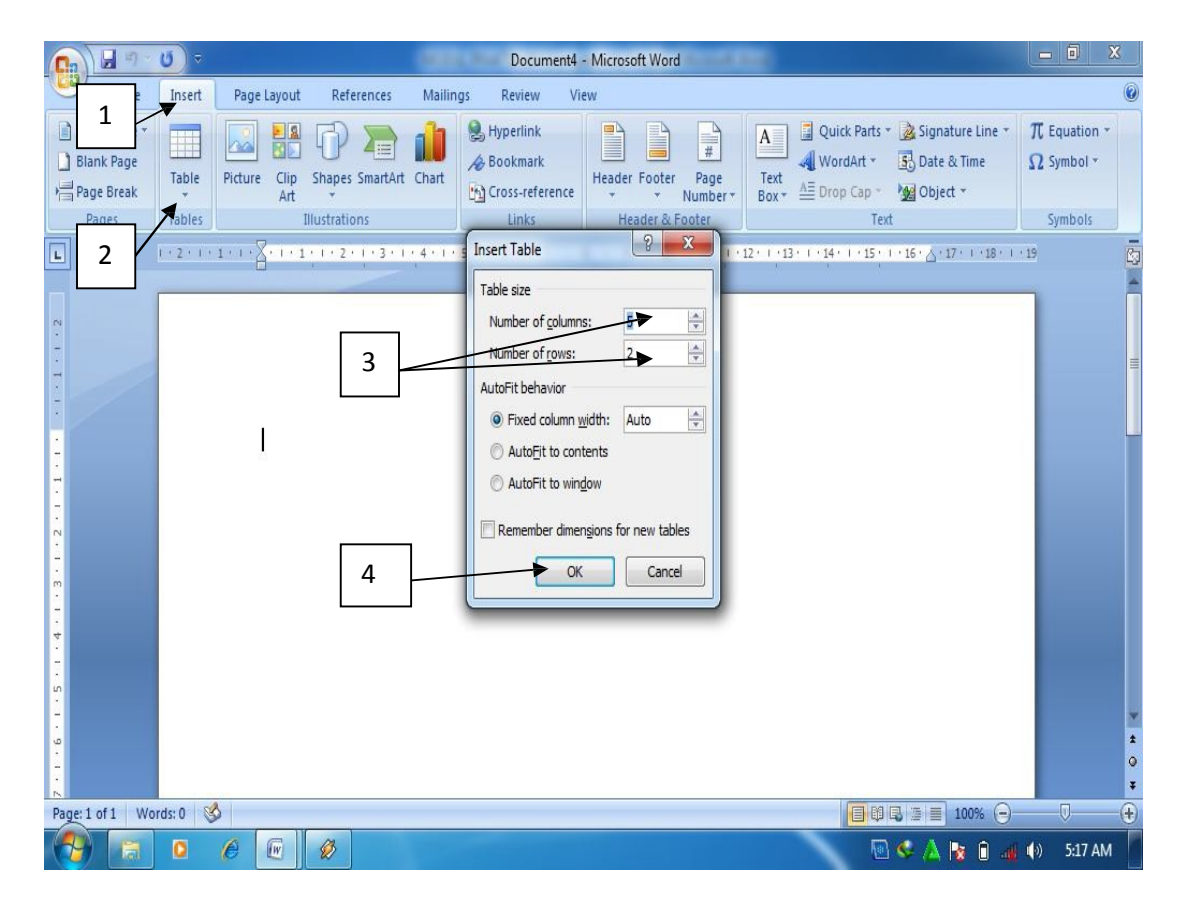

Gambar 1.31. Membuat tabel

Untuk membuat tabel secara cepat, bisa digunakan fasilitas Quict Table dalam MS Word, fasilitas ini memungkinkan pengguna membuat tabel secara cepat dengan format tabel yang sudah disedian oleh MS Word. Caranya adalah sebagai berikut:

- 1) Klik insert
- 2) Klik Table
- 3) Klik Quick Table
- 4) Pilih jenis tabel yang diiginkan.

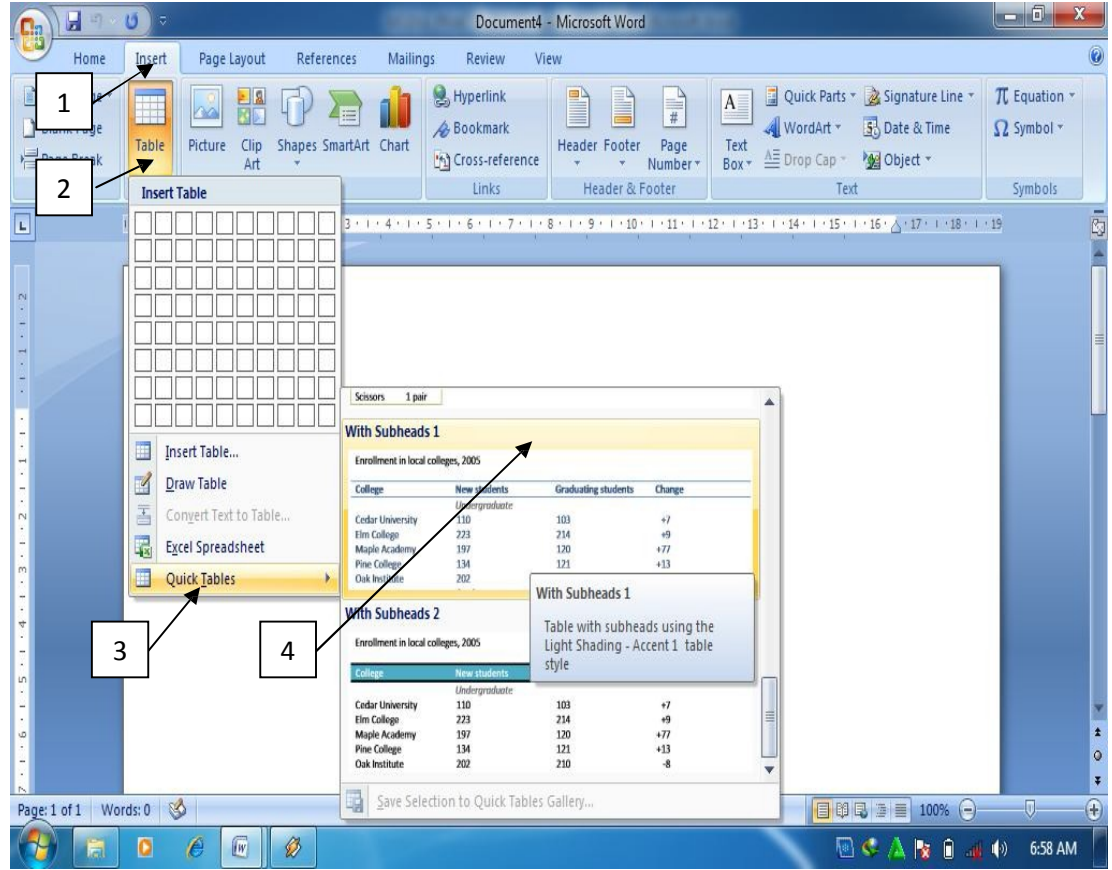

Gambar 1.32. Membuat quick tabel

Untuk keperluan tertentu, misalnya membuat judul tabel, beberapa sel dalam tabel dapat digabung menjadi satu sel. Cara penggabungan sel dilakukan sebagai berikut:

- 1) Pilih sel yang akan digabung, kemudian Klik kanan mouse pada sel yang akan digabung
- 2) Klik merge cells

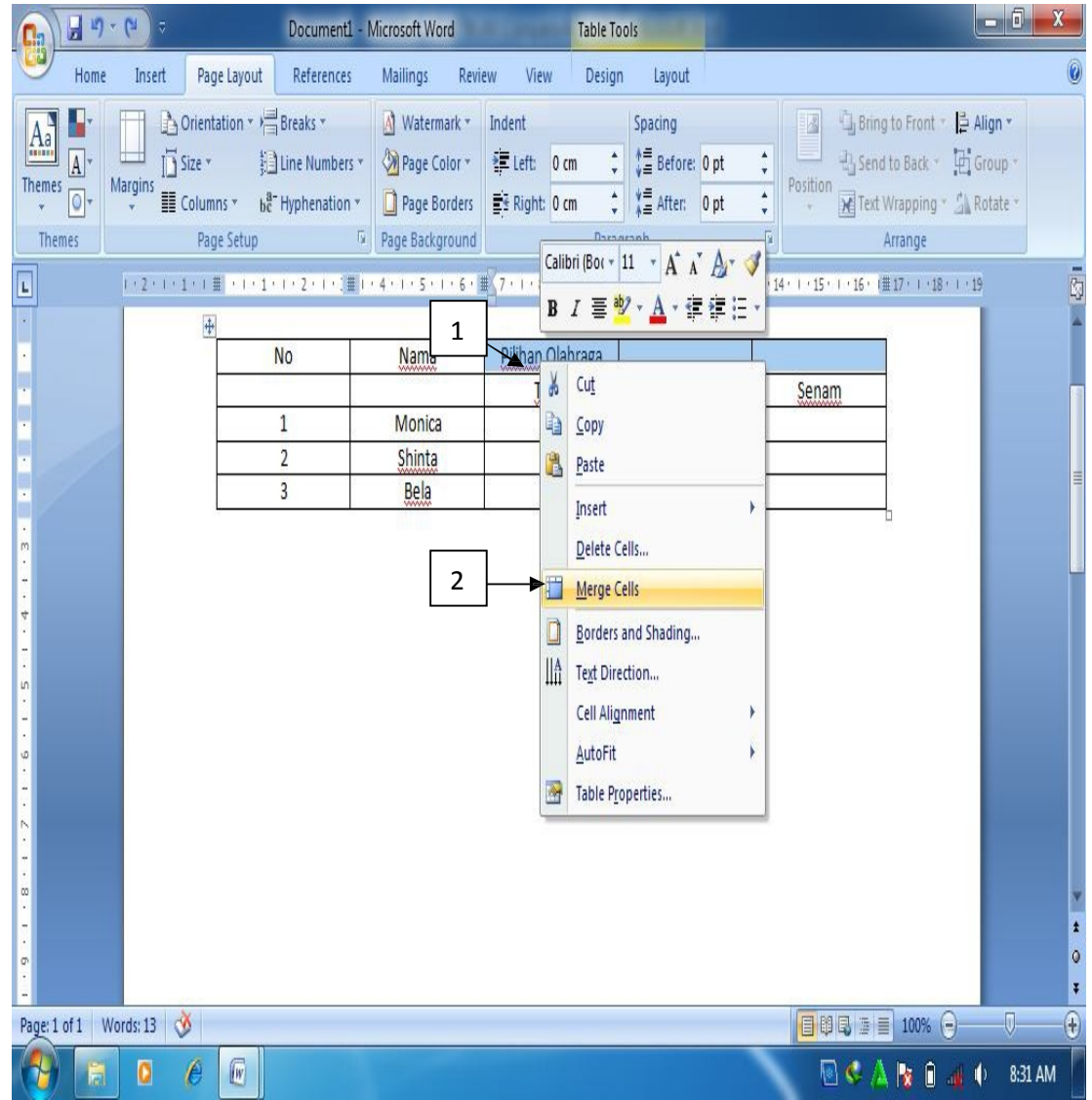

Gambar 1.33. Menggabungkan sel tabel

Setelah sel digabung, agar terlihat rapi tampilan teks atau angka dalam tabel perlu diatur posisinya. Untuk keperluan tersebut bisa dilakukan dengan cara sebagai berikut:

- 1) Pilih teks atau angka yang akan diatur posisinya.
- 2) Klik kanan mouse pada teks yang dipilih, pilih cell alignment, kemudian pilih jenis pengaturan yang diinginkan.

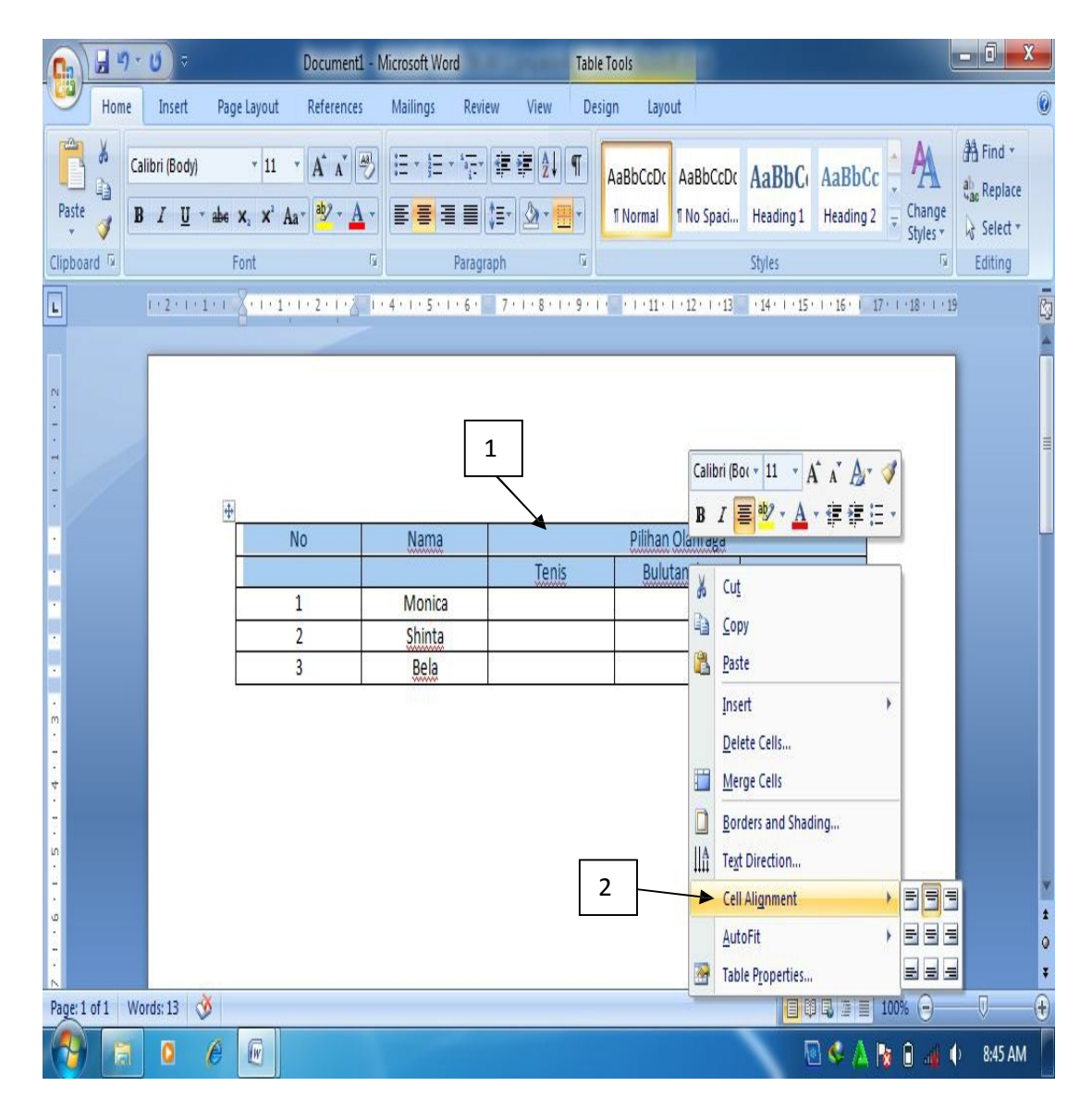

Gambar 1.34. mengatur posisi teks

Pada saat membuat tabel, kadangkala baris atau kolom yang terlalu banyak sehingga kolom atau baris tersebut perlu dihapus. Langkah-langkah menghapus kolom atau baris adalah sebagai berikut:

- 1) Letakkan kursor pada baris atau kolom yang akan dihapus
- 2) Klik ribbon layout
- 3) Klik delete pada group Rows and Columns

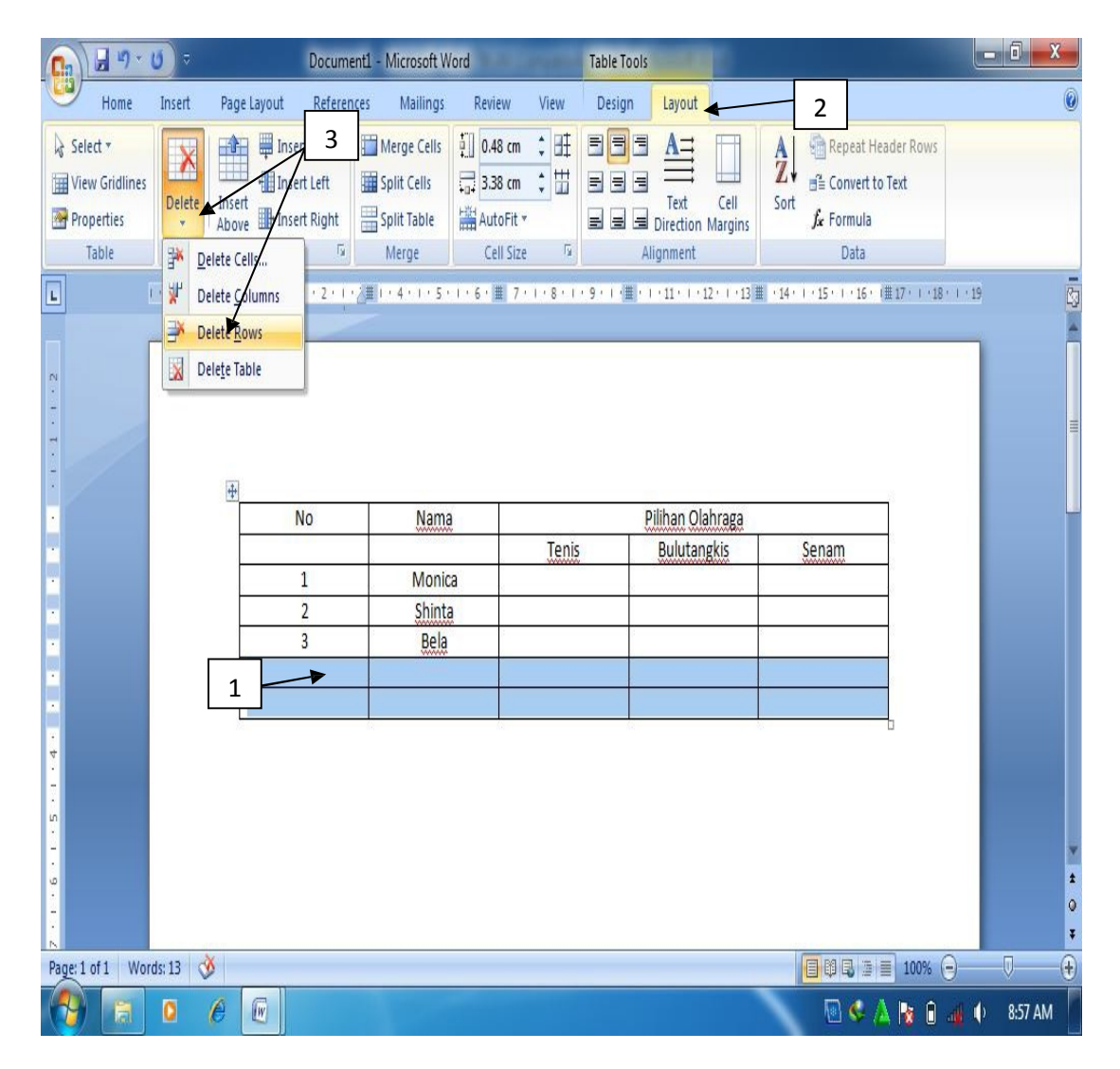

Gambar 1. 35. Menghapus baris

Jenis garis yang terdapat pada tabel, bisa di rubah sesuai keinginan pengguna, misalnya garis yang ada pada tabel ingin di tebalkan atau sebaliknya. Caranya adalah sebagai berikut:

- 1) Pilih bagian tabel yang ingin ditebalkan atau ditipiskan
- 2) Klik kanan mouse, pilih Borders and shading
- 3) Pilih seting
- 4) Pilih garis yang diinginkan
- 5) Klik ok

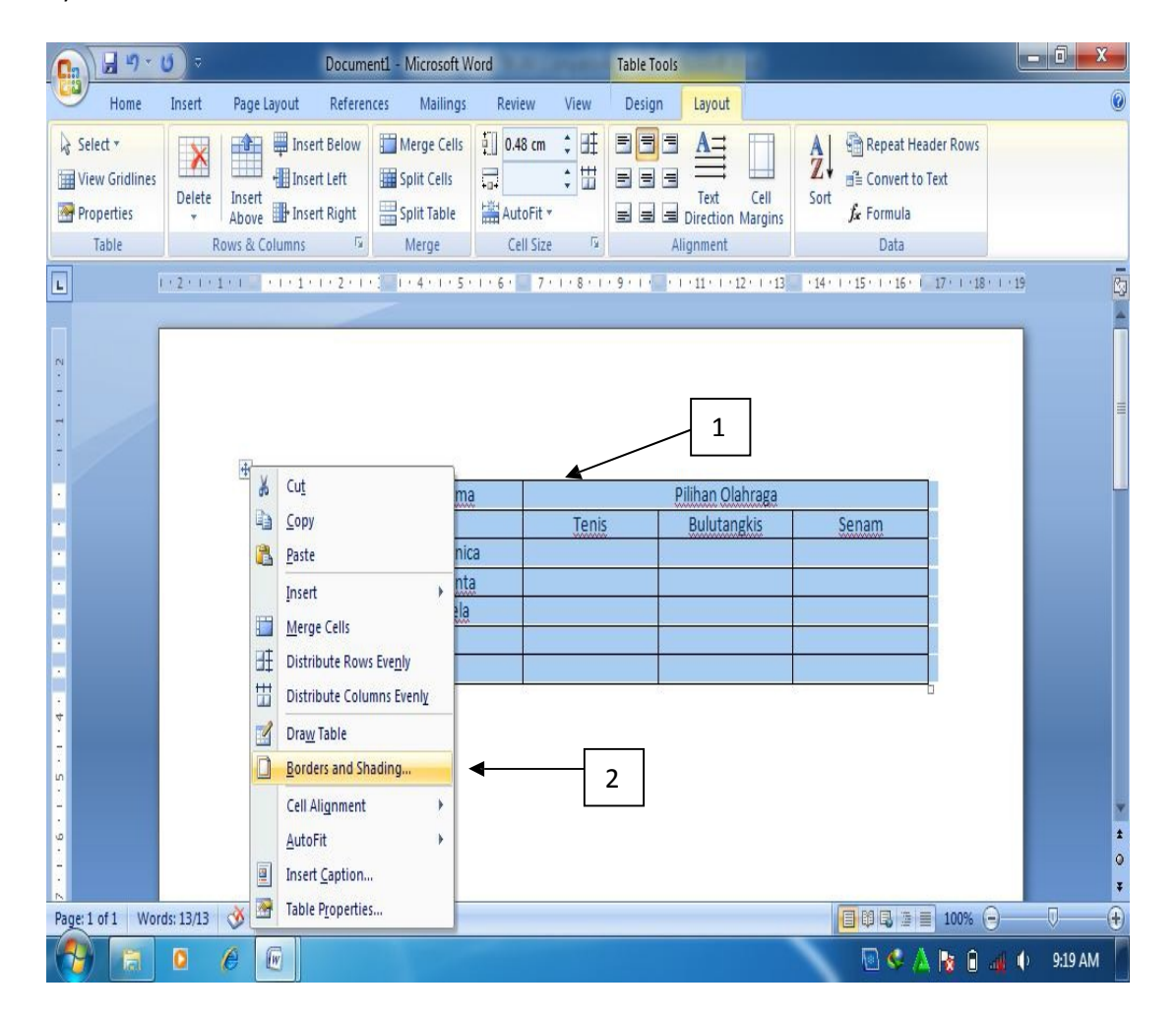

Gambar 1.36. Memilih borders and shading

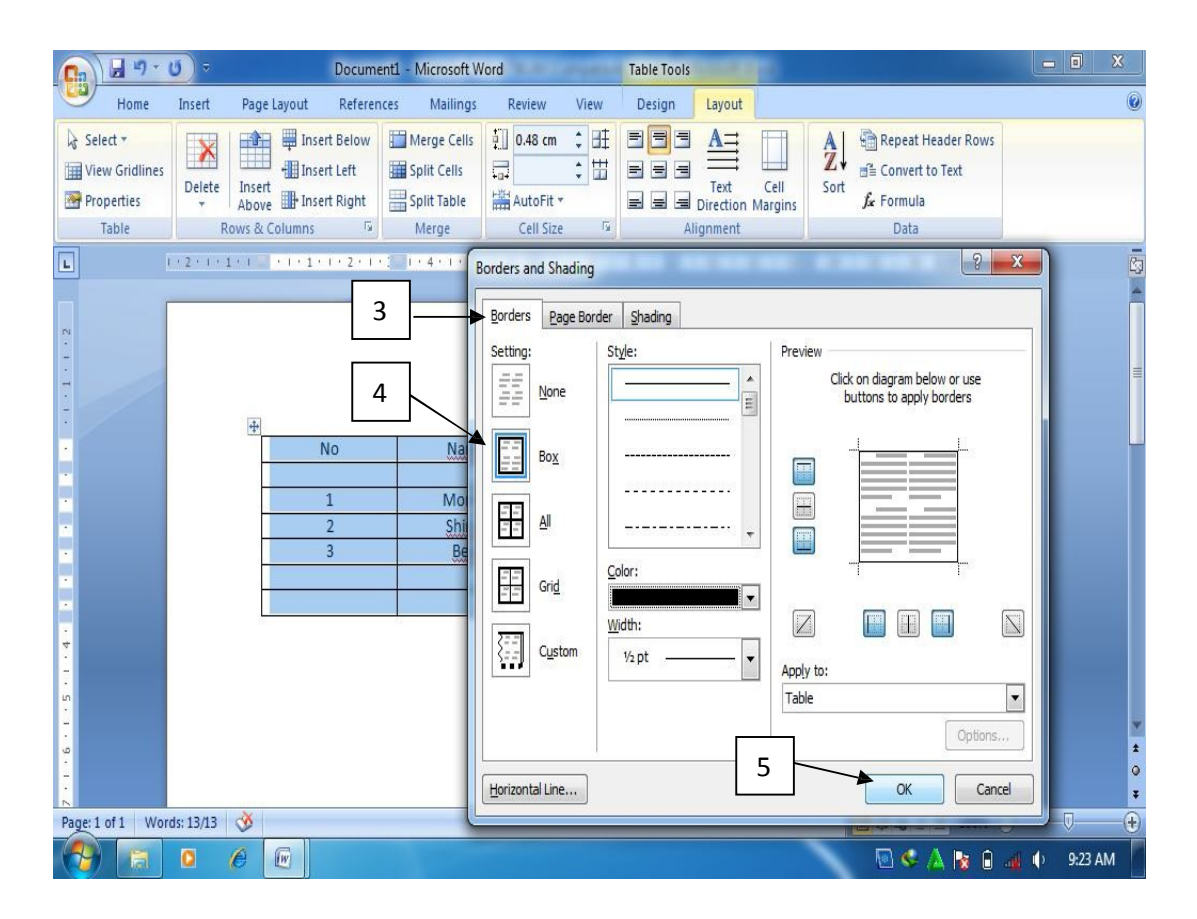

Gambar 1.37. Menebalkan garis

g. Mencetak dokumen

Mencetak dokumen merupakan pekerjaan akhir dalam pembuatan dokumen, baik berupa teks, gambar ataupun tampilan data. Sebaiknya sebelum dokumen dicetak, terlebih dahulu dilihat tampilannya untuk memastikan agar tidak terdapat kesalahan pada dokumen yang akan dicetak.

Cara menampilkan dokumen yang akan dicetak adalah sebagai berikut:

- 1) Buka dokumen yang akan di cetak
- 2) Klik Office Button
- 3) Pilih Print
- 4) klik Print Preview

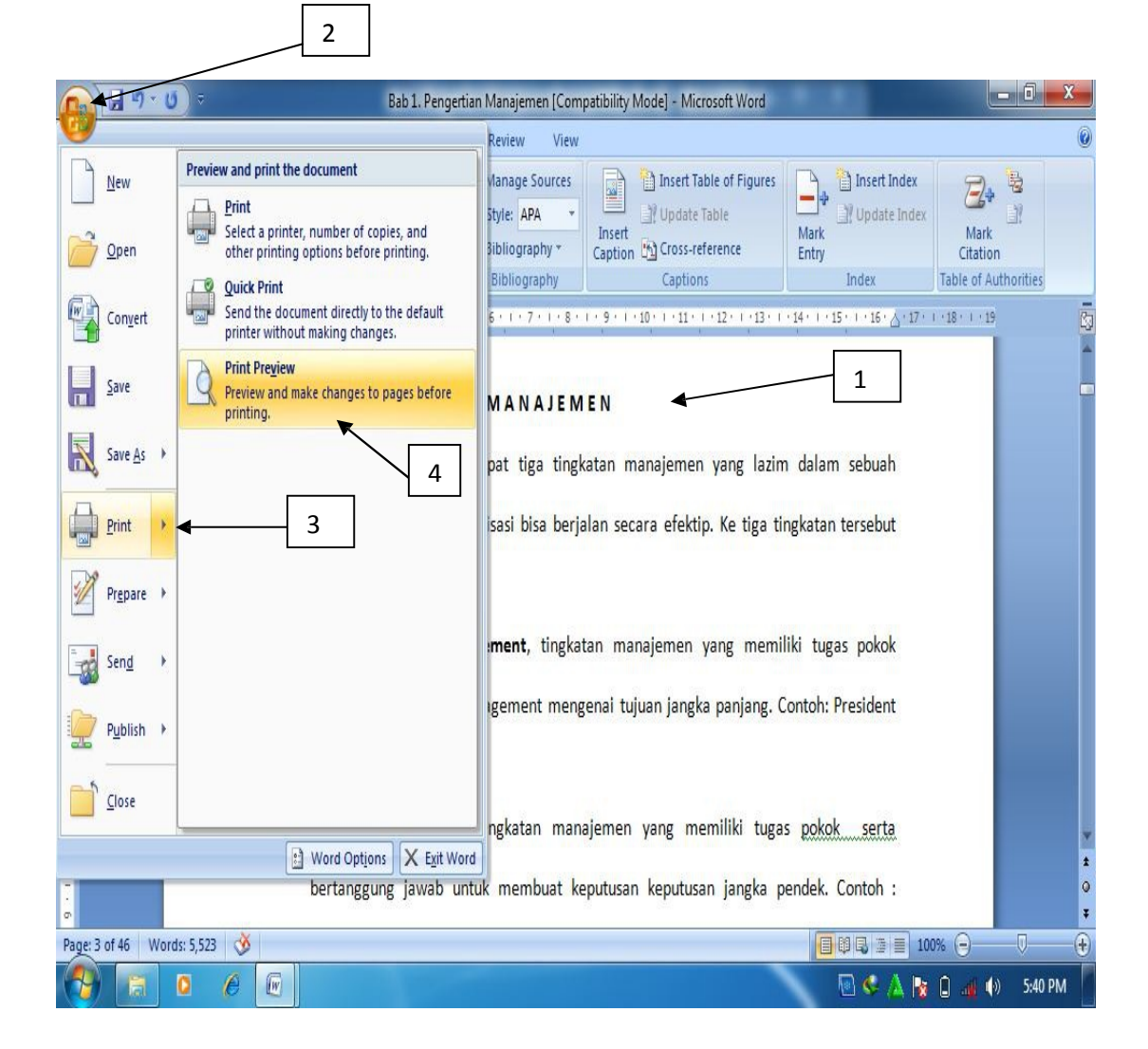

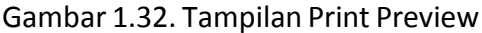

Setelah dipastikan tidak terdapat kesalahan pada dokumen yang akan dicetak, maka selanjutnya bisa dilakukan pencetakan dokumen. Langkah-langkahnya adalah sebagai berikut:

- 1) Klik Office Button
- 2) Pilih print
- 3) Lakukan pengaturan sesuai yang diinginkan, misalnya jumlah yang dicetak.
- 4) Klik Ok

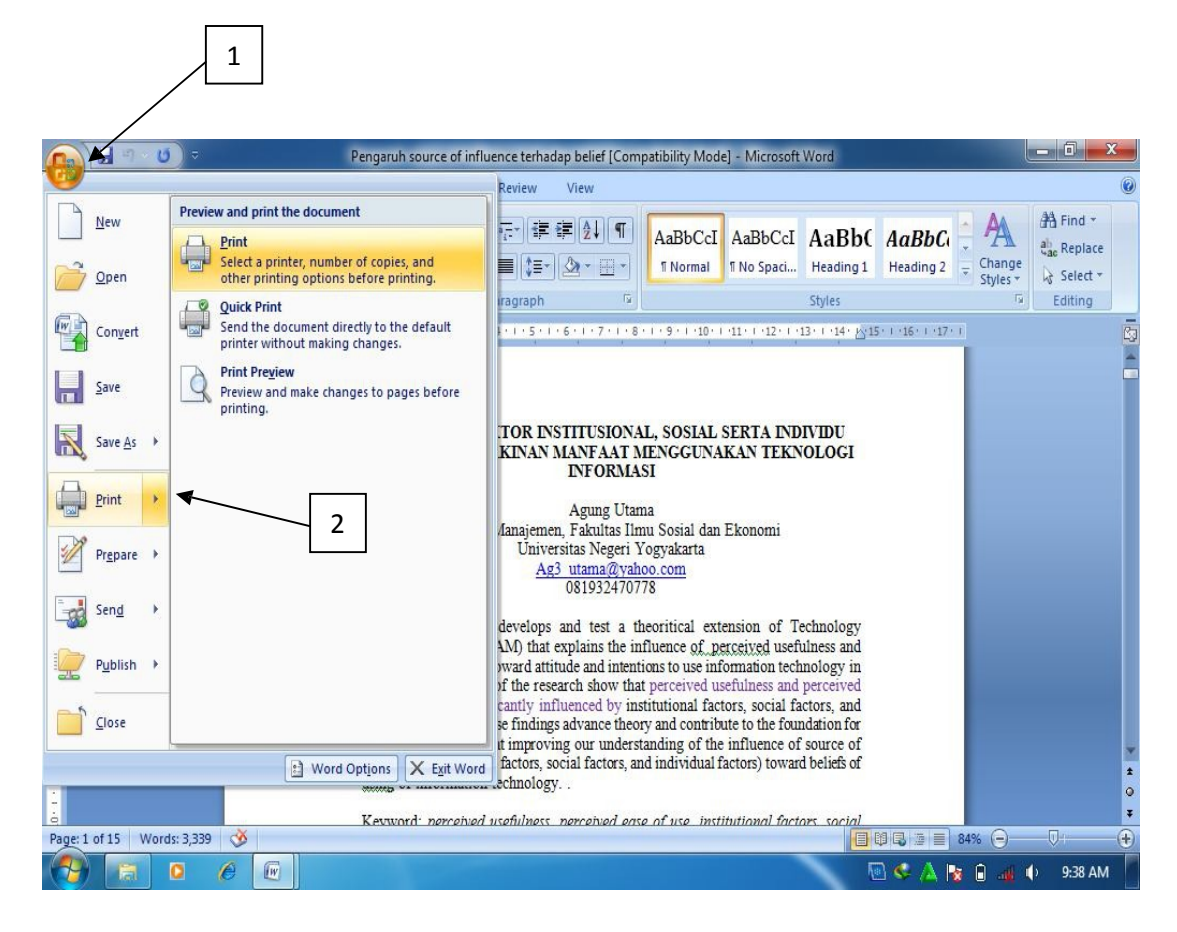

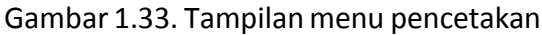

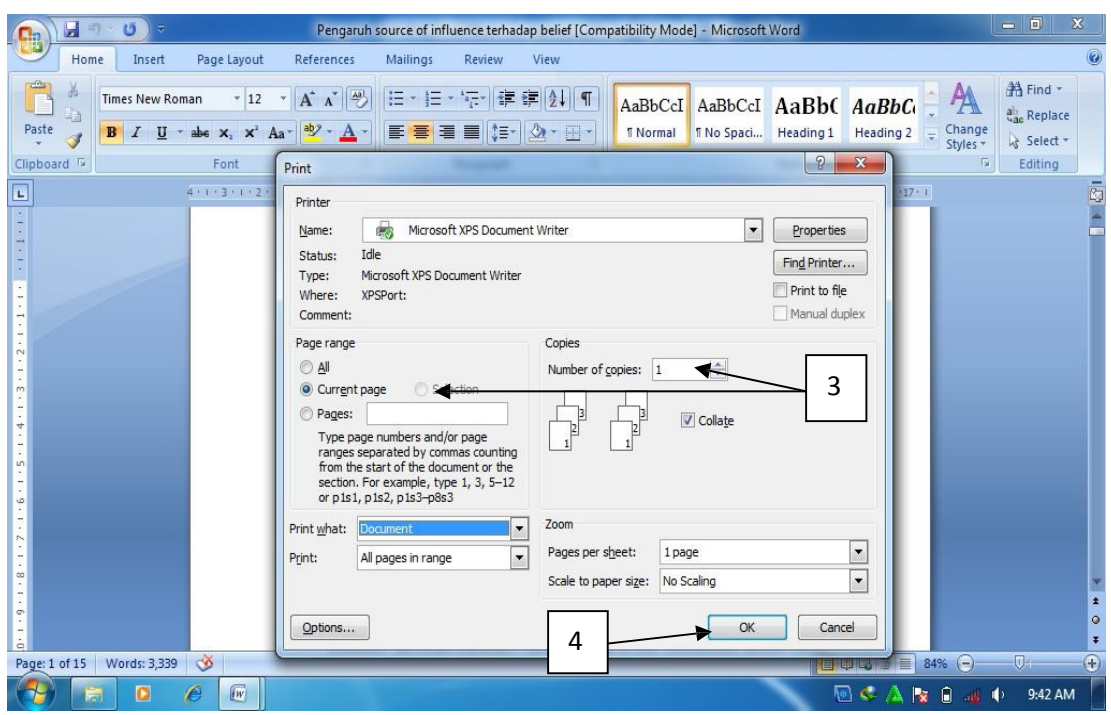

Gambar 1.34. Pengaturan pencetakan

## h. Membuat amplop

Salah satu fasilitas yang diberikan dalam MS Word 2007 adalah kemudahan pengguna dalam menuliskan data pengirim dan penerima surat pada amplop yang akan sangat membantu dalam menyelesaikan pekerjaan administratip serta surat menyurat di kantor. Cara membuat amplop adalah sebagai berikut:

- 1) Siapkan lembar dokumen baru
- 2) Klik ribbon mailings
- 3) Klik envelopes
- 4) Isi form yang tersedia
- 5) Klik preview
- 6) Klik envelope options untuk melakukan pengaturan ukuran amplop
- 7) Klik printing options untuk mengatur pencetakan amplop

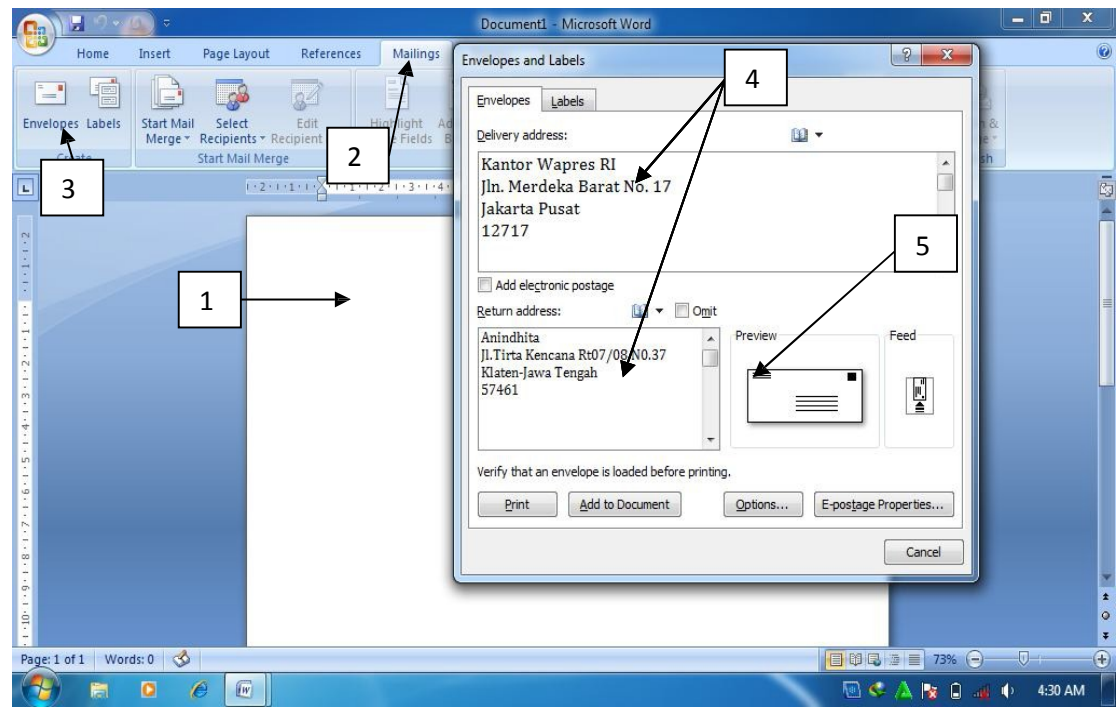

Gambar.1.35.membuat amplop

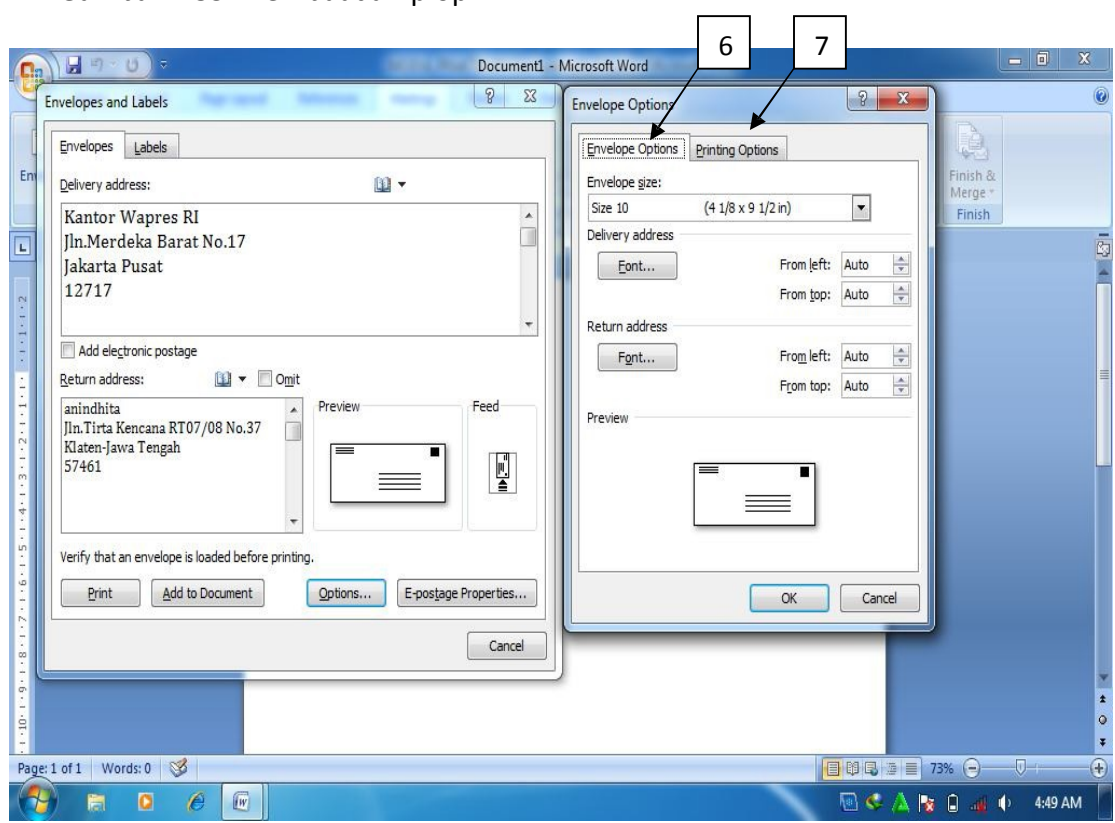

Gambar 1.36. Memilih ukuran amplop dan pencetakan amplop

## i. Menyisipkan gambar

MS Word 2007 memberikan kemudahan bagi penggunanya dalam menyisipkan gambar ke dalam dokumen yang telah dibuat yang dimaksudkan untuk memberikan ilustrasi dokumen yang dibuat. Langkah-langkahnya adalah sebagai berikut:

- 1) Klik ribbon insert
- 2) Klik picture
- 3) Pilih gambar, lalu klik insert.

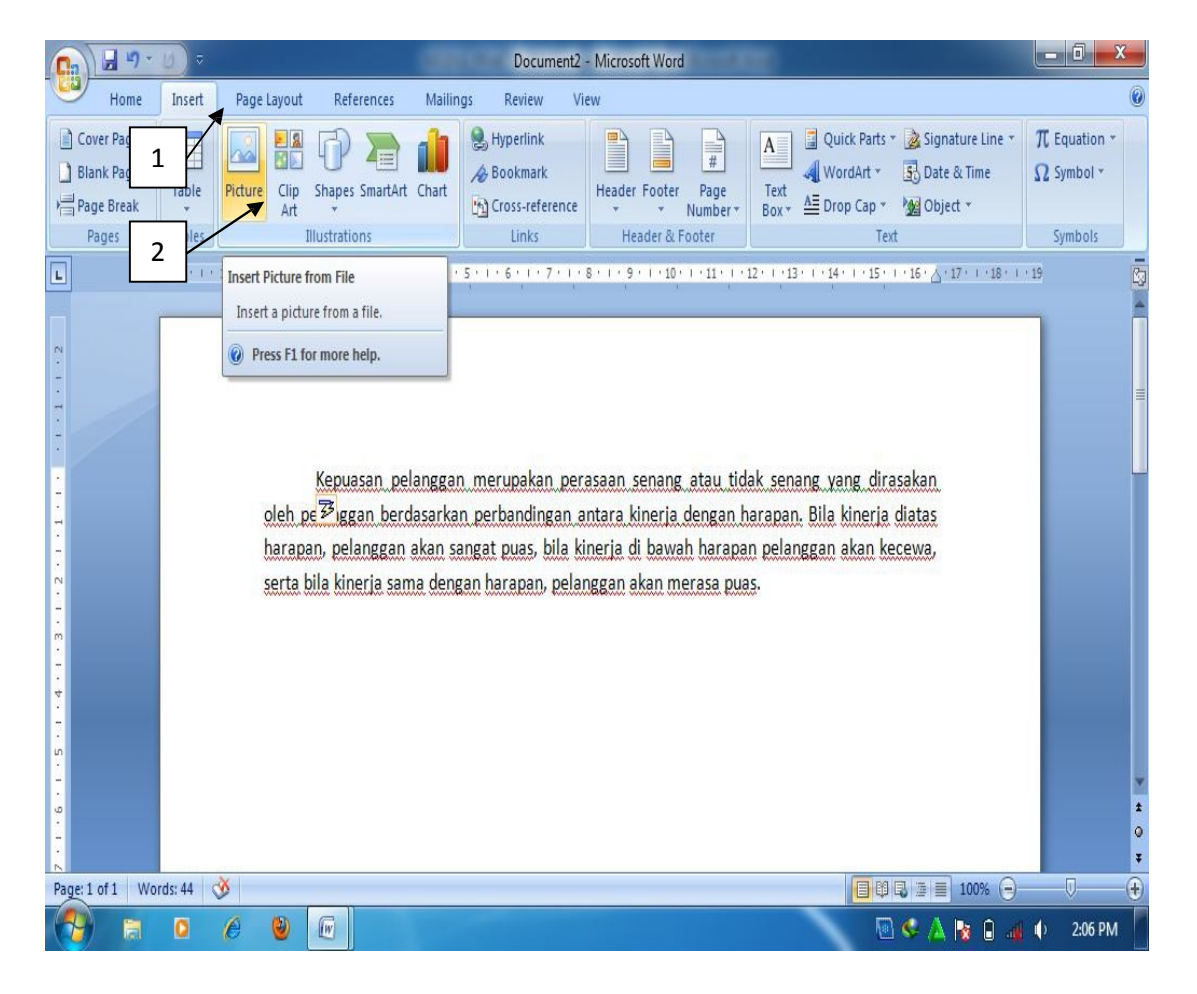

Gambar 1.37. Menyisipkan gambar

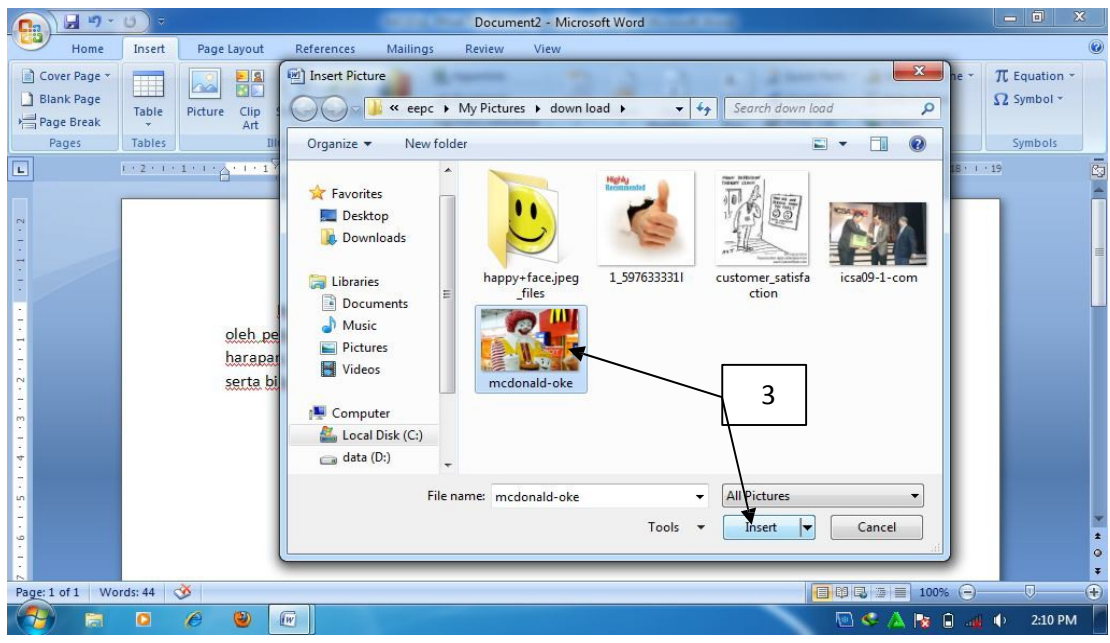

Gambar 1.38. Memilih gambar

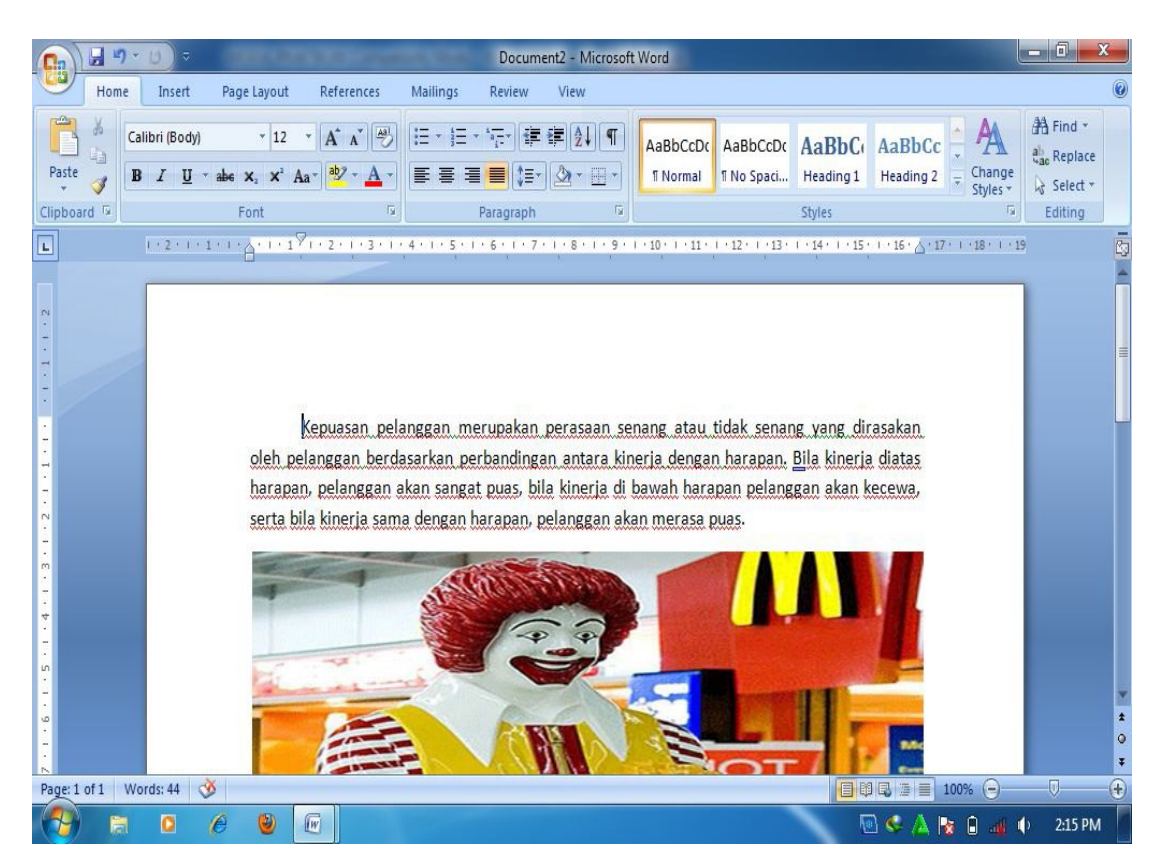

Gambar 1.39. Hasil akhir menyisipkan gambar.

j. MembuatGrafik

Ms Word 2007 memberikan kemudahan bagi penggunanya dalam membuat grafik, struktur organisasi, serta tampilan grafis lainnya dengan menggunakan fasilitas SmartArt. Langkah-langkah membuat grafik dengan menggunakan SmartArt adalah sebagai berikut:

- 1) Klk ribbon Insert
- 2) Klik SmartArt
- 3) Pilih kategori SmartArt (grafik)
- 4) Tentukan jenis Smartart (grafik) yang dinginkan
- 5) Klik Ok
- 6) Tuliskan teks pada tempat yang telah disediakan, setelah selesai klik tanda X

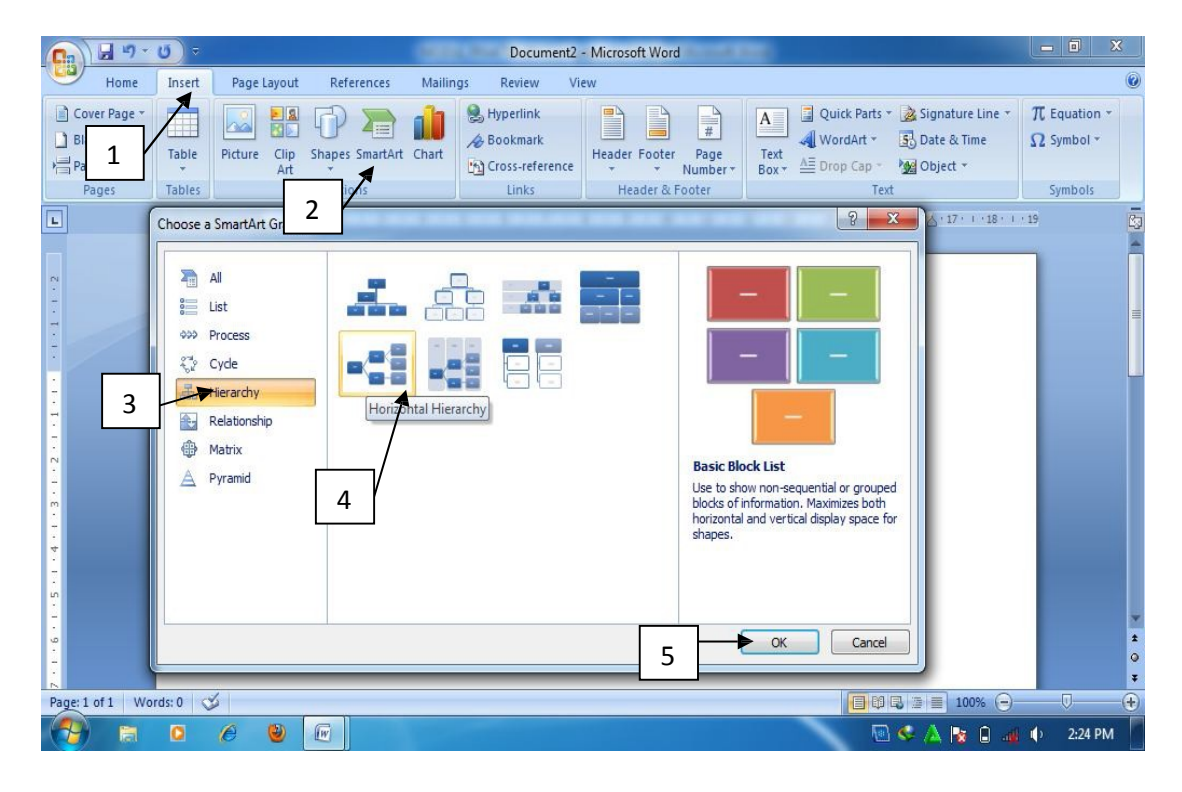

Gambar 1. 40. Menyisipkan SmartArt

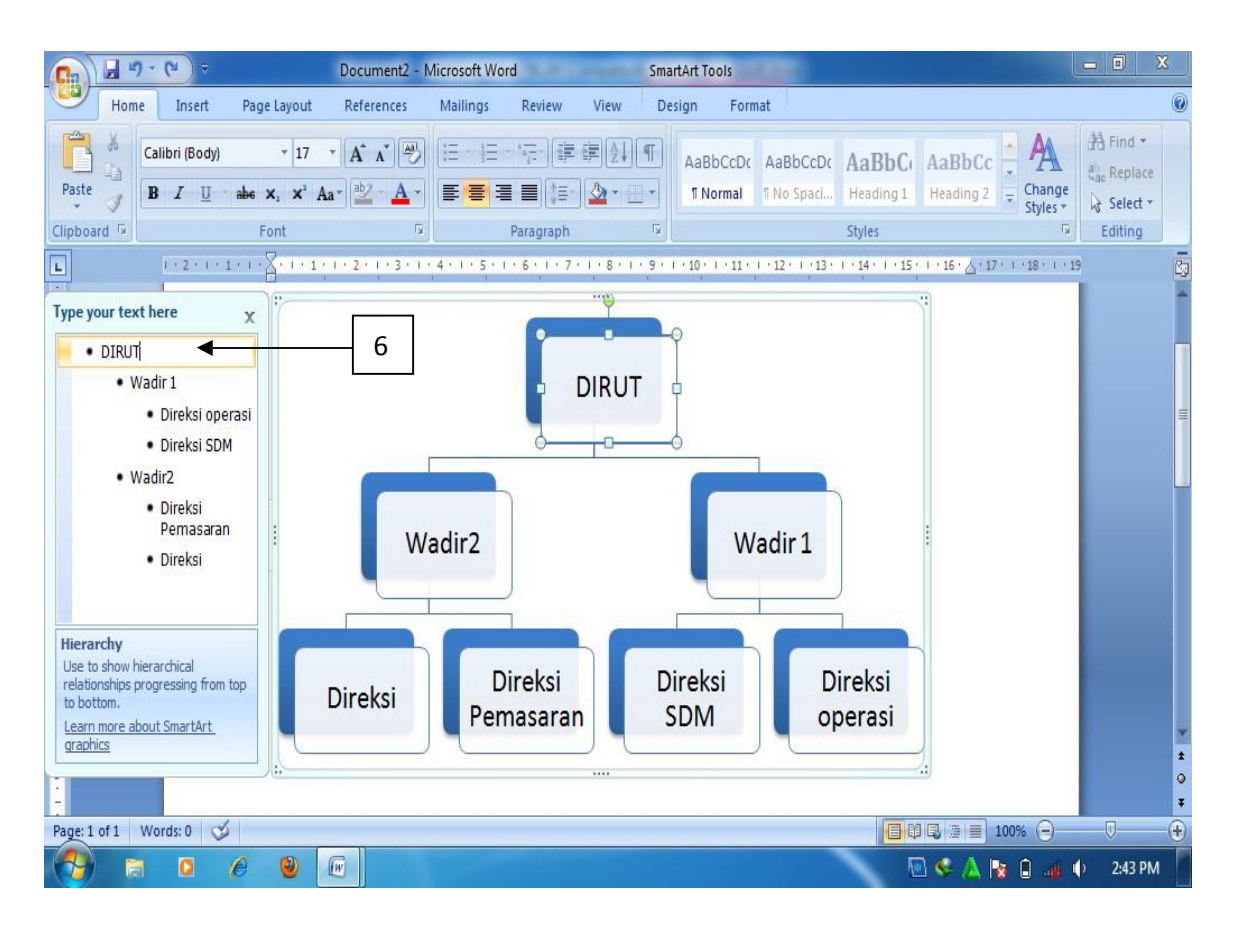

Gambar 1.41. Hasil membuat grafik dengan SmartArt